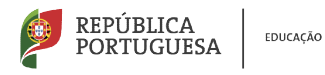

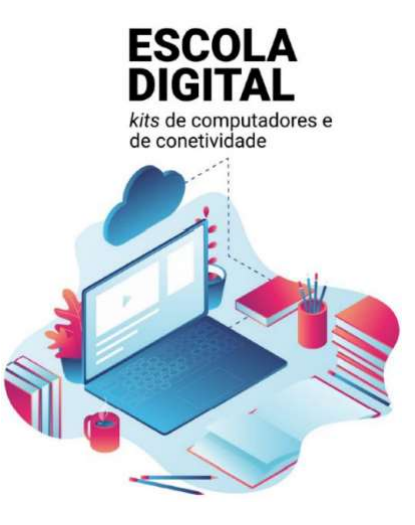

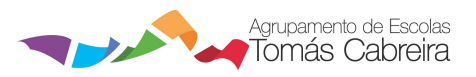

### Escola Digital – Kits de computadores portáteis e de ligação à internet à

#### Configuração do Router THIN SMATRIX:

- 1. Retire a tampa traseira e a bateria; bateria;
- 2. Retire a fita-adesiva da bateria;
- 3. Retire o cartão do suporte e coloque o cartão do suporte coloque-o no router;
- 4. Aponte a chave de rede Wi-Fi que está no interior do router;
- 5. Volte a colocar a bateria e a tampa;
- 6. Ligue o router ao portátil e pre olocar ue pressione o botão frontal durante alguns segundos;
- 7. Clique no ícone da rede sem fios, ESPERE e quando aparecer o seu MobileRouter clique em Ligar.
- 8. Digite a chave de rede Wi-Fi e ESPERE um pouco enquanto se processa o A verificar e a ligar. Nota: em alternativa ao escrever da chave pode carregar no botão WPS que está na parte lateral do router;
- alternativa ao escrever da chave pode carregar no botão WPS que está na parte late<br>9. Abra o Browser (Navegador) Edge e na barra de endereços (url) digite 192.168.1.1 ;
- 10. Clique em CONFIGURAÇÃO;
- 11. Digite admin e admin e clique em AUTENTICAR;
- 12. Clique em Configuração de Rede e em Lista APN escolha uma das seguintes opções de acordo com o router que lhe foi entregue:
	- a) MEO para o router MEO
	- b) APN 1 para o router NOS (e em APN escreva mineducacao)
	- c) APN 2 para o router Vodafone (e em APN escreva ensino.vodafone.pt)
- 13. Depois de executada uma das 3 opções acima clique em Ok e feche o Browser Browser;
	- (e já estará ligado à internet.

Se necessário volte a pressionar o botão do router)

14. E já estará ligado à internet.

#### Configuração do Router THIN SMATRIX - ANEXOS:

1. Retire a tampa traseira e a bateria;

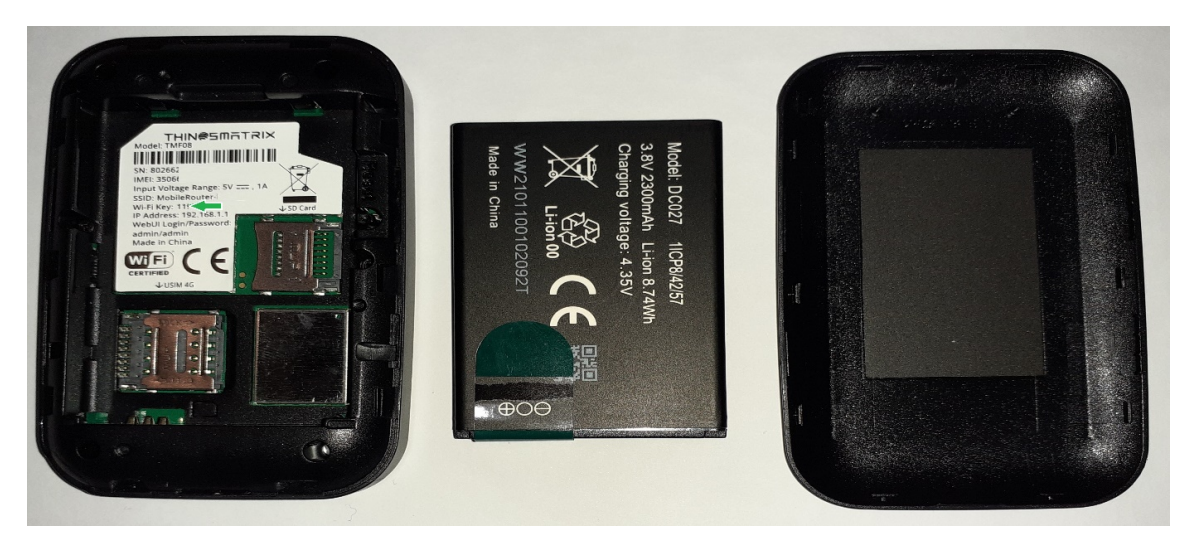

2. Retire a fita-adesiva da bateria;

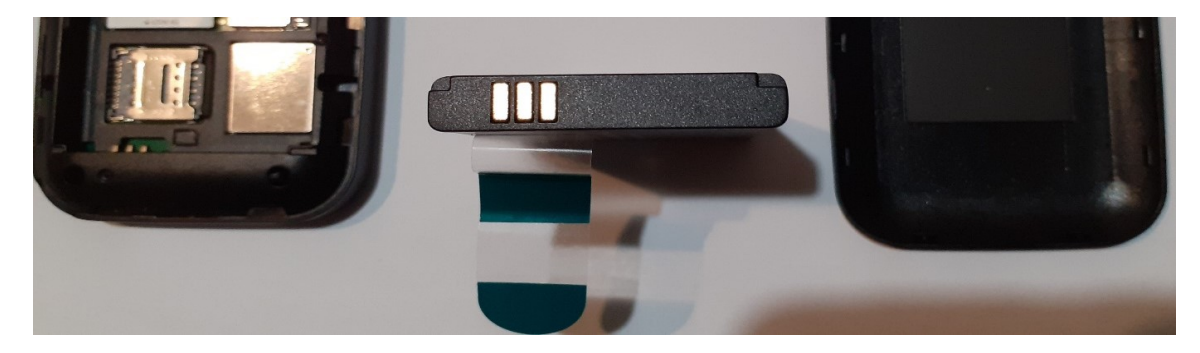

3. Retire o cartão do suporte e coloque-o no router;

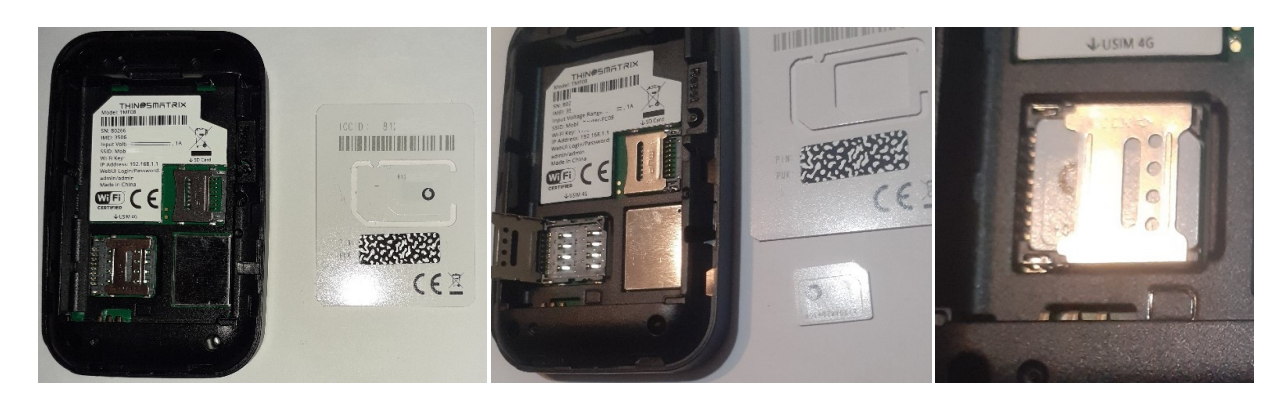

4. Anote a chave de rede Wi-Fi que está no interior do router;

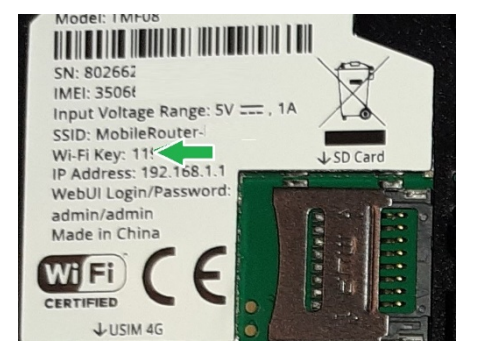

#### 5. Volte a colocar a bateria e a tampa;

6. Ligue o router ao portátil e pressione o botão frontal durante alguns segundos;

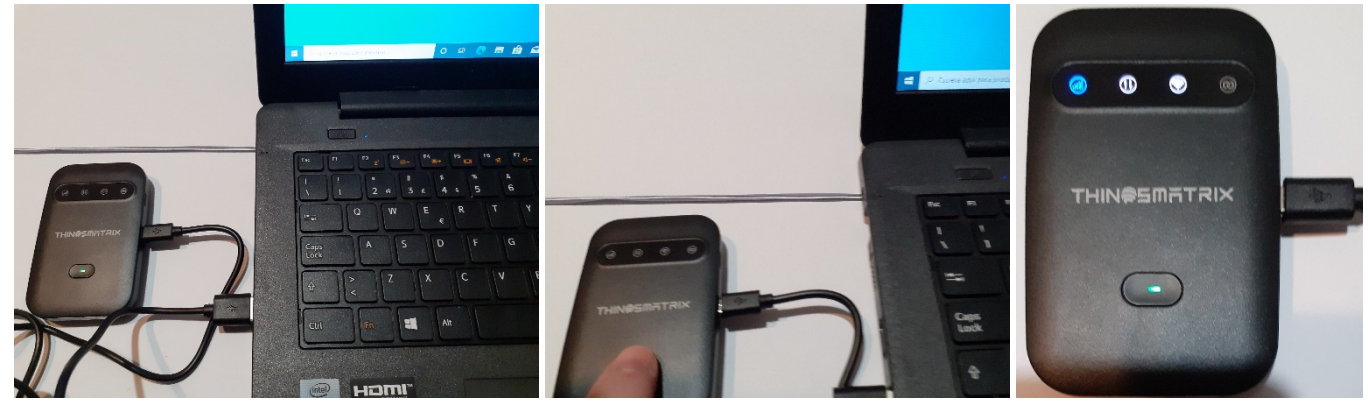

7. Clique no ícone da rede sem fios, **ESPERE** e quando aparecer o seu MobileRouter clique em Ligar

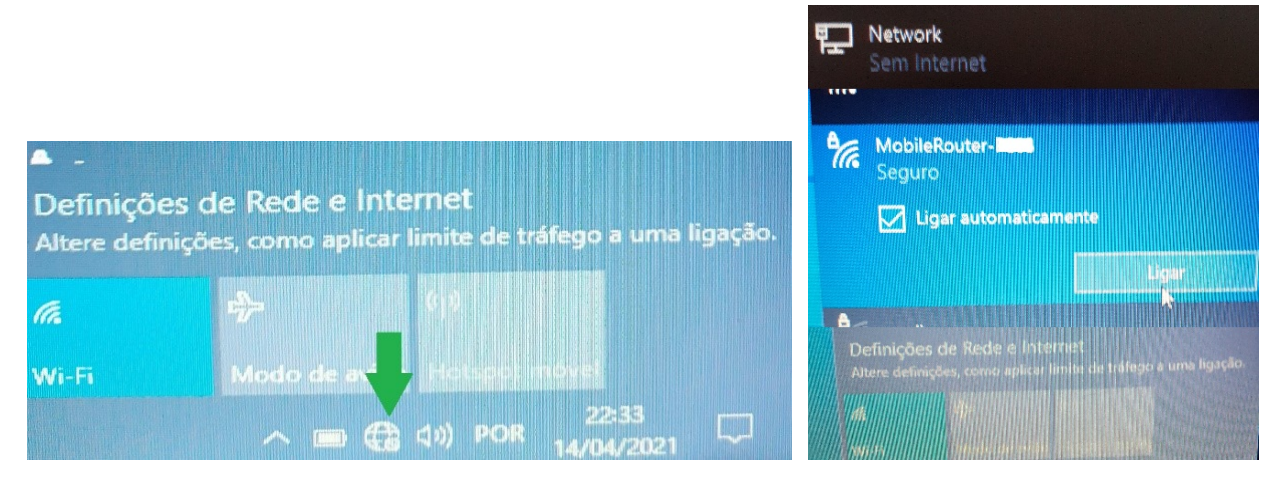

8. Digite a chave de rede Wi-Fi e ESPERE um pouco enquanto se processa o A verificar e a ligar.

Nota: em alternativa ao escrever da chave pode carregar no botão WPS que está na parte lateral do router;

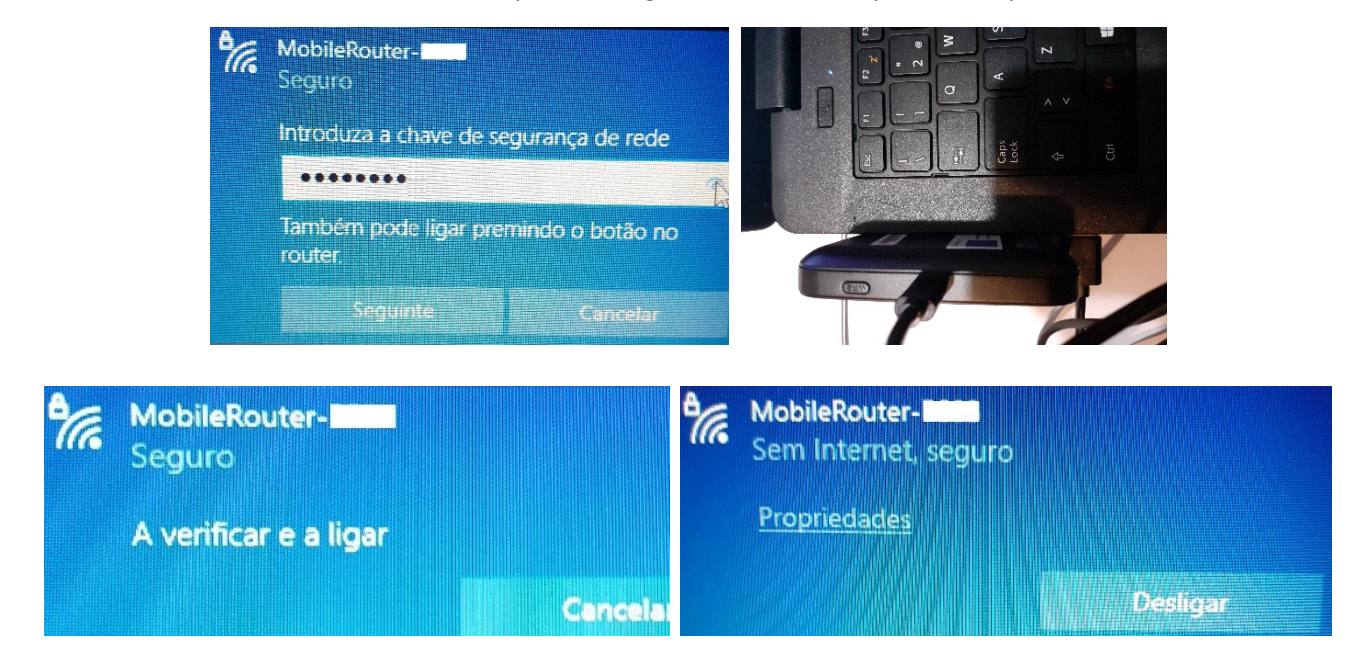

9. Abra o Browser (Navegador) e na barra de endereços (url) digite 192.168.1.1

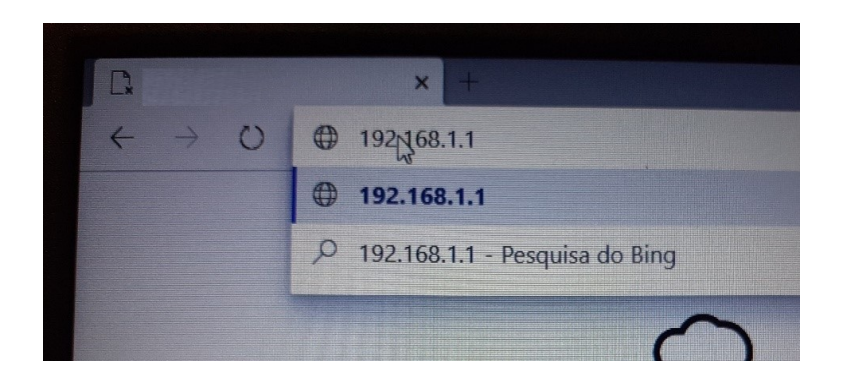

10. Clique em CONFIGURAÇÃO;

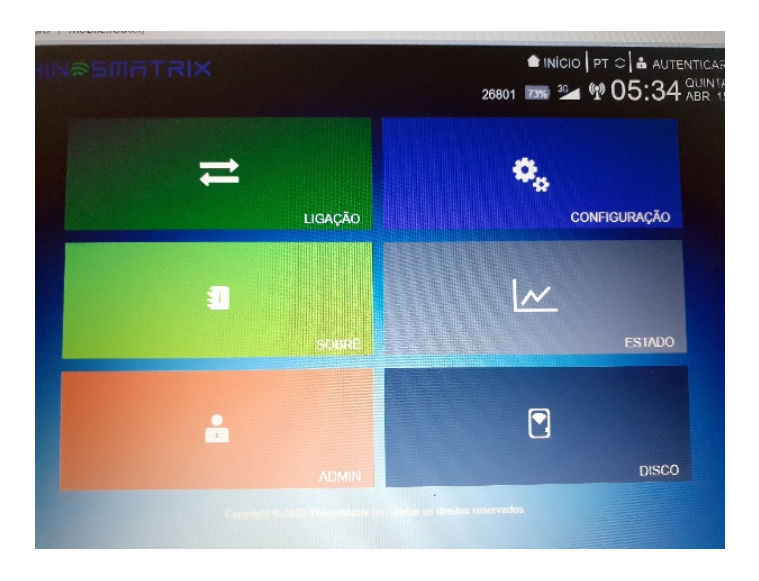

11. Digite admin e admin e clique em AUTENTICAR;

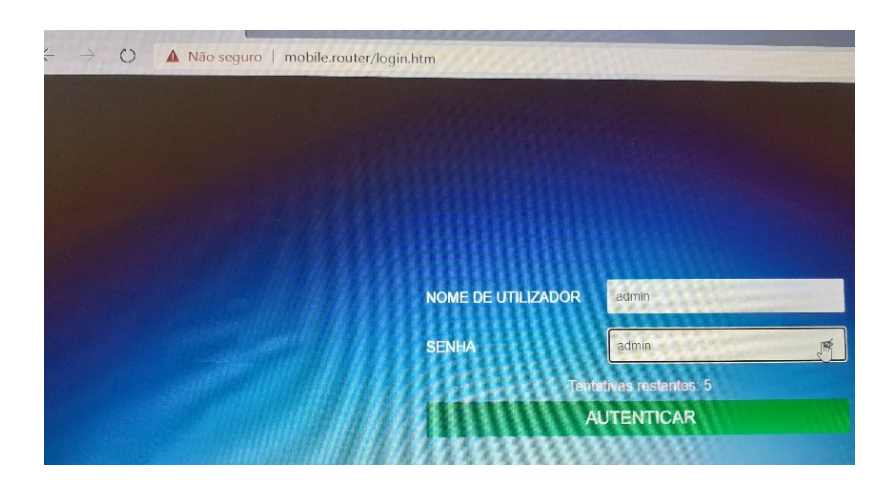

12. Clique em Configuração de Rede e execute uma das 3 opções seguintes de acordo com a marca do router que lhe foi entregue:

## a. MEO Selecionar na Lista o Perfil "MEO", e clicar em Aplicar.

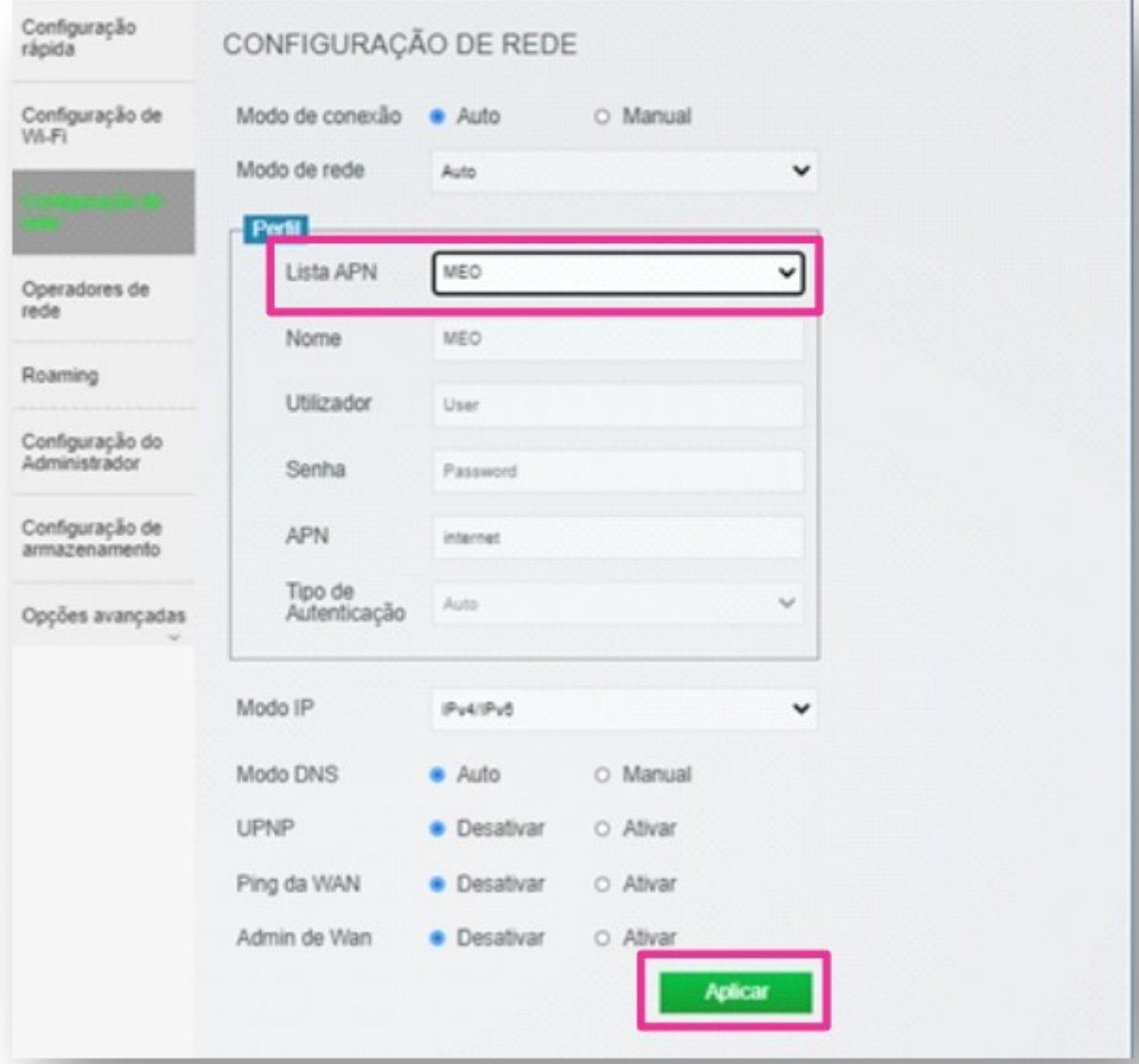

**b. NOS** Selecionar na Lista de APN o Perfil "APN1", no campo APN escrever mineducacao e clicar em Aplicar. A partir deste momento já deve conseguir aceder à Internet.

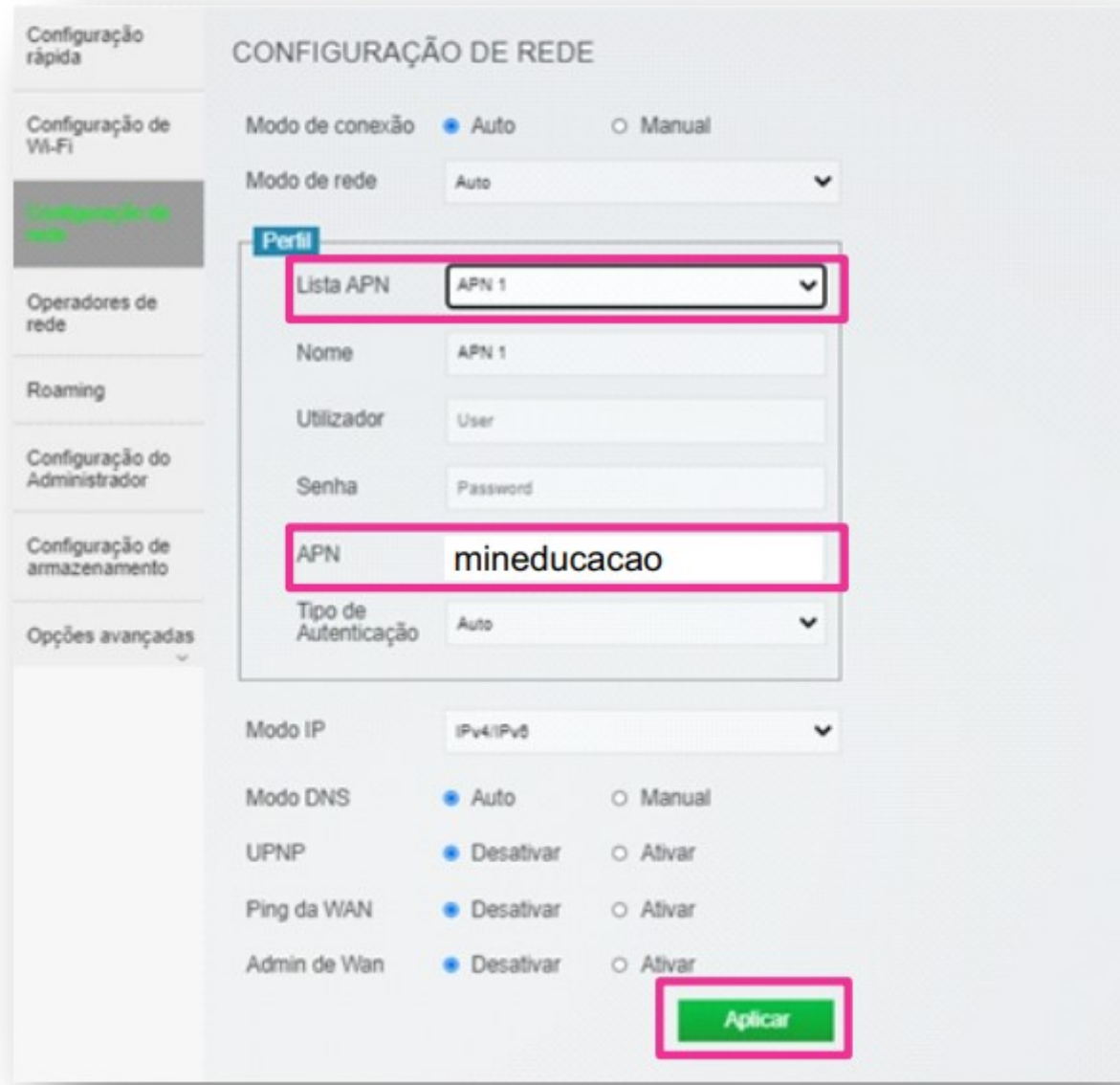

# c. VODAFONE Selecionar na Lista de APN a opção APN 2, no campo APN escrever ensino.vodafone.pt e clicar em Aplicar. A partir deste momento já deve conseguir aceder à Internet.

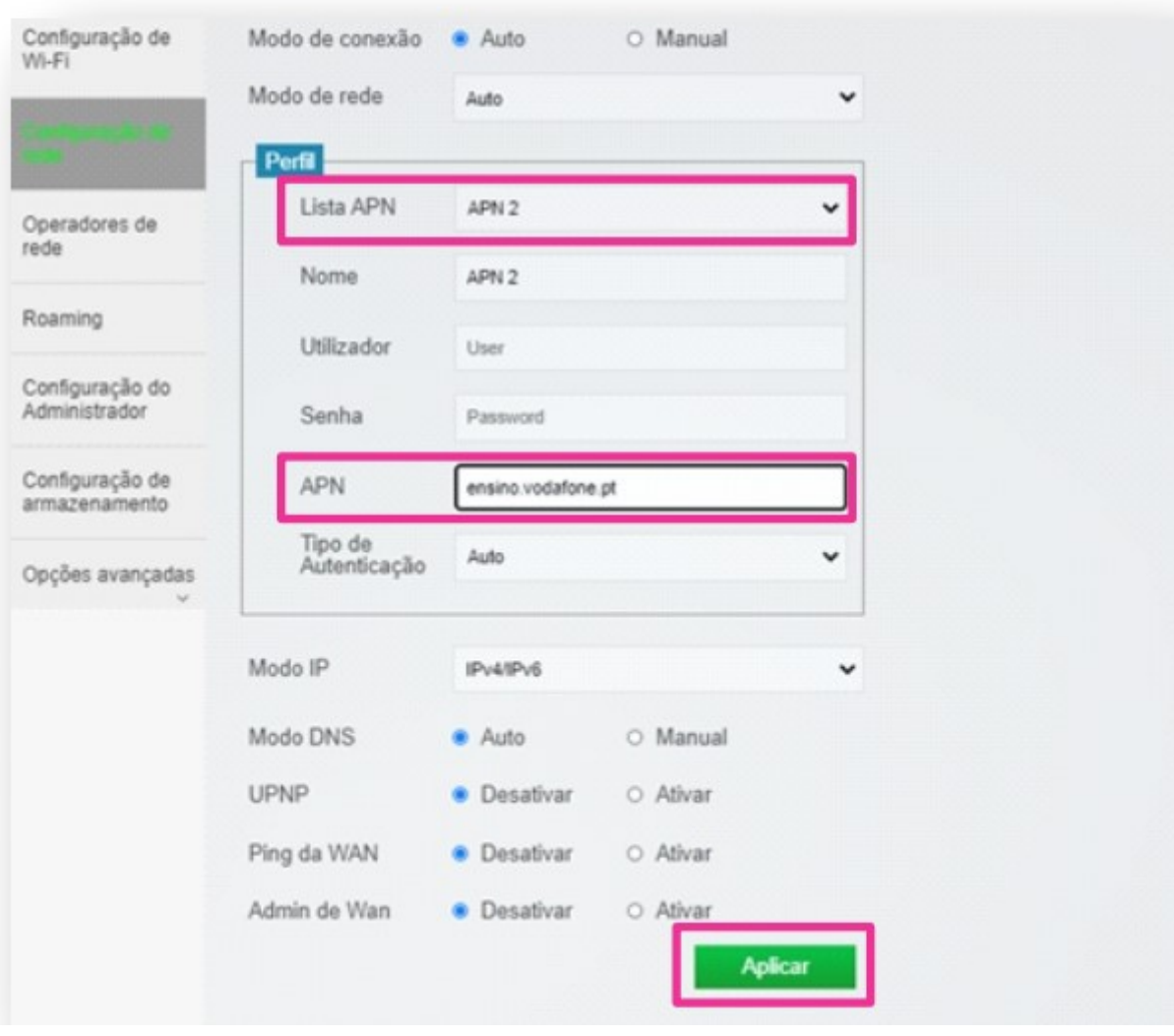

13. Depois de executada uma das 3 opções acima clique em Ok e feche o Browser

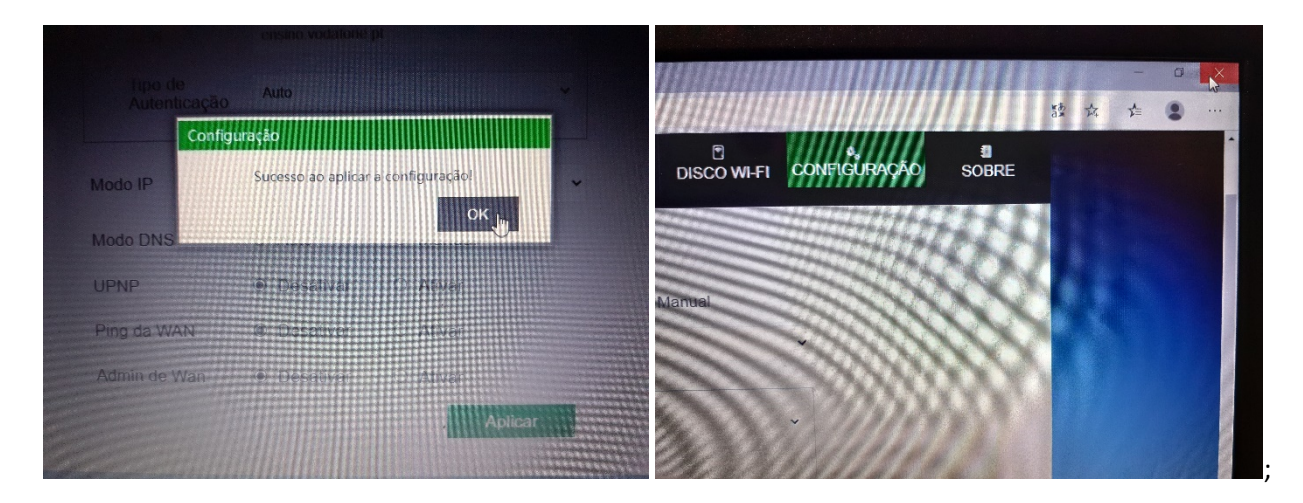

### ( e já estará ligado à internet.

Se necessário volte a pressionar o botão do router

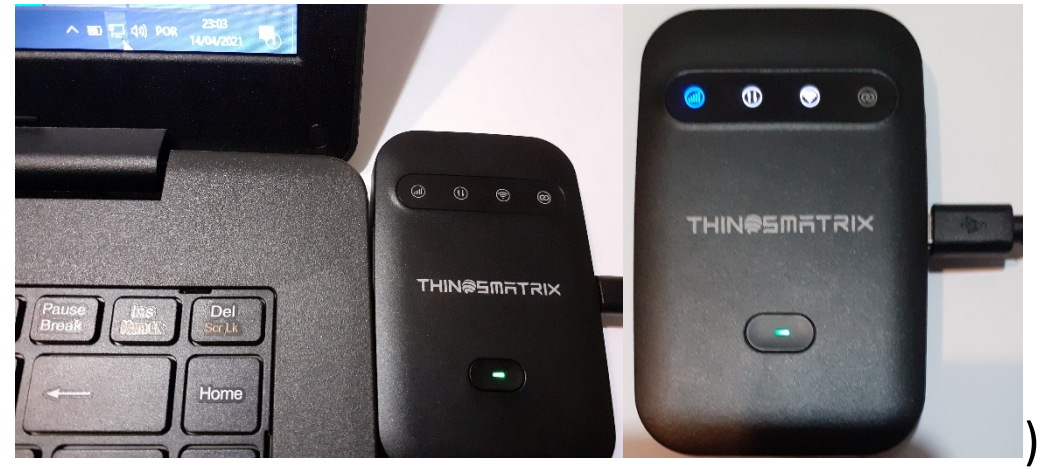

14. E já estará ligado à internet.

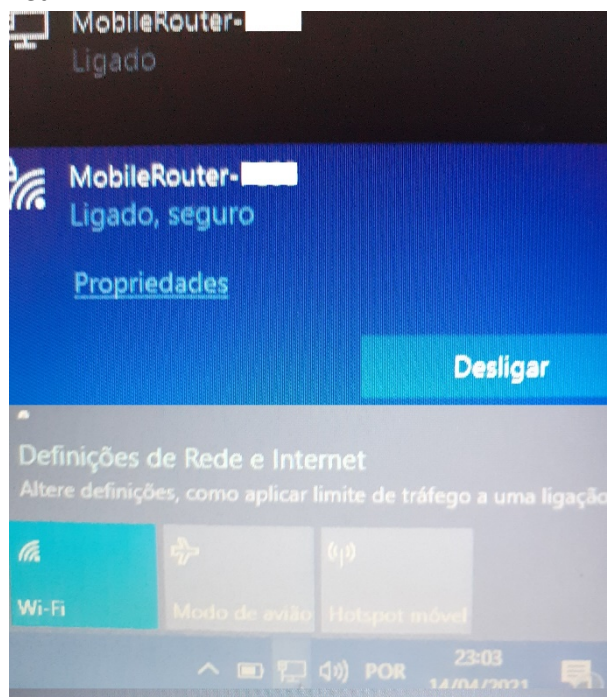